# **Drawing in Flash**

## **Tools**

- o Flash combines common vector and bitmap drawing tools into one program:
	- Line & Pen
	- Polygon & Circle
	- Pencil & Paintbrush
	- Paint bucket and Eraser
- o These tools draw just as you would expect them to. However, editing your work is different than in Illustrator or QuarkXpress.
- o Flash includes one new tool: the Ink Bottle.
	- The Ink bottle  $(\heartsuit)$  acts as a Paint bucket for strokes and lines, adding new strokes and changing existing ones.
- o Colors
	- These swatches allow you to modify lines or strokes ( $\sqrt{2}$ , and fill (  $\triangleq$ ,  $\blacksquare$ ) colors using the Color Boxes.
- o Options
	- This context-sensitive area provides additional options for most of the tools in Flash.

# **Lines, Fills and Strokes**

- o Flash uses a slightly different method of describing artwork than other vector programs.
- o Unlike Illustrator, strokes are not automatically attached to fills, though they do interact with each other.
- o Without grouping, artwork is referred to as **shapes**.

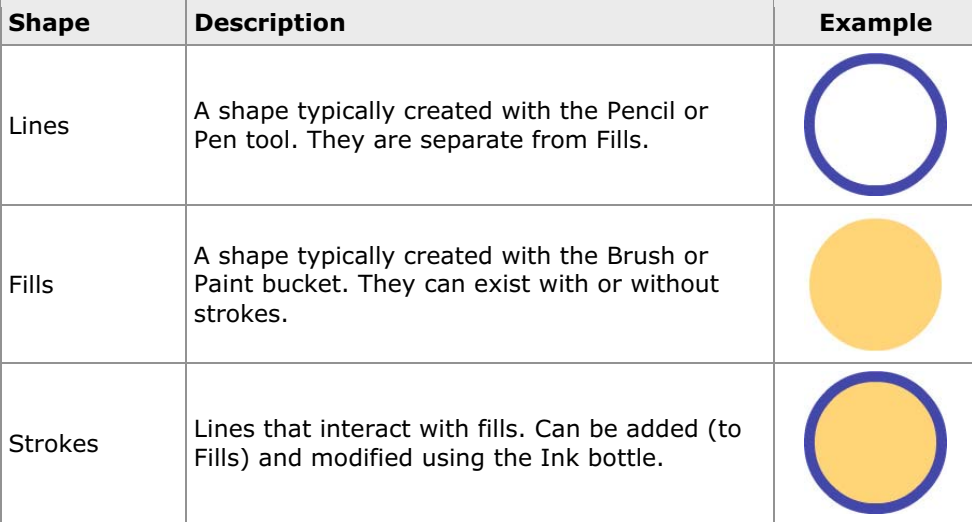

#### o Flash Property Inspector

The Property Inspector allows for the editing of lines, fills and strokes.

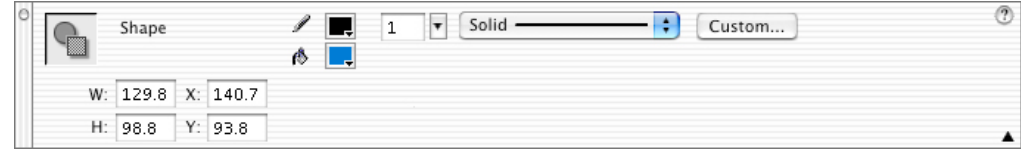

#### **Selection**

- o Selection of artwork is one of the first things you'll notice that's different about Flash, and one of the most important things to learn.
- o Flash uses a **shaded pattern** to indicate selections.
- o Primary selection methods:
	- **Using the Arrow** tool ( $\triangle$  solid pointer) you can select entire shapes and grouped objects at once.
	- **Using the Subselect** tool (  $\mathbf{\hat{k}}$  hollow pointer), you can edit individual points in a shape.
	- $\bullet$  Using either the **Arrow** or Lasso ( $\mathcal{P}$ ) tools, you can create partial selections of a shape similar to the Marquee tool in Photoshop. In this instance Flash behaves like a bitmap editing program.
- o Selection Indicators: Shapes selected with the Arrow tool unless noted.

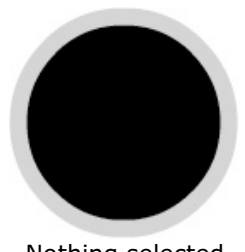

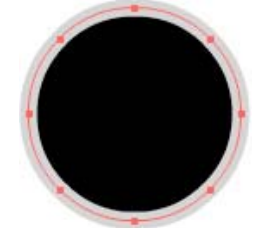

Stroke selected with the Subselect tool  $(\hat{K})$ 

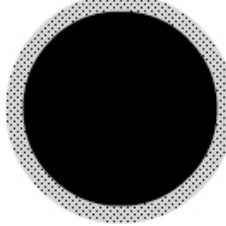

Nothing selected Stroke selected Fill selected

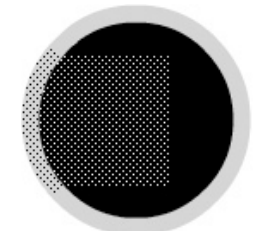

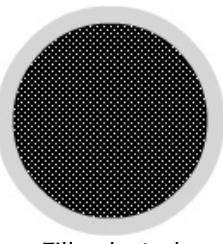

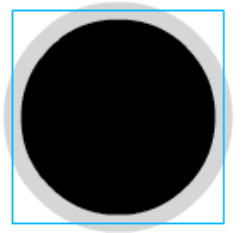

Partial selection Selected grouped object

- o Practice is the best way to learn selections in Flash.
- o Always remember that Flash has multiple levels of **Undo** (Command-Z, Control-Z in Windows), which allows lots of room for experimentation.

## **Flash Selection Oddities**

- o The Fill and Stroke of a shape are not attached by default and can be selected independently.
- o Sharp angles, like the ones created with the rectangle tool, are not attached by default and can be selected independently.
- o Objects that have been grouped will behave similarly to object groups in other vector drawing programs.

# **Overlapping Objects**

- $\circ$  Flash uses a different model for overlapping shapes than most vector drawing tools.
- $\circ$  Ungrouped shapes that overlap will slice where the objects intersect.

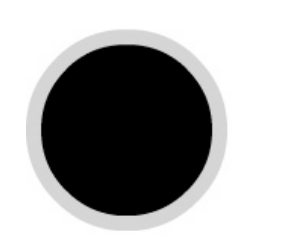

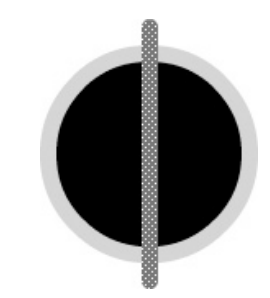

- **1** Two separate Flash shapes, circle with a fill and stroke, and a line.
- **2** If you select the line and drag it on top of the circle, when you release the mouse the line becomes part of the circle object.

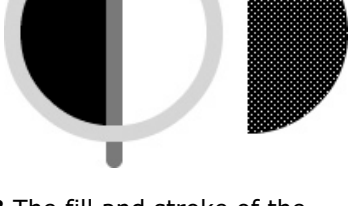

Ê

- **3** The fill and stroke of the circle and the line are now sliced into multiple parts. Here the right-side fill shape has been selected and moved to the right.
- o Only when an object is **grouped** (Modify > Group) will the individual artwork components be preserved when overlapping other objects.
- o However, grouped objects behave differently when it comes to animation.

#### **Importing Artwork into Flash**

- $\circ$  Creating original artwork within the Flash environment can be difficult.
- $\circ$  Fortunately, Flash can import a number of different vector and bitmap graphic formats.
- o Select supported vector formats:
	- Adobe Illustrator 8.0 or earlier (.ai and .eps)
	- Macromedia Freehand (all versions)
	- Flash Player files (.swf)
- o Select supported bitmap formats:
	- GIF and animated GIF
	- JPEG
	- PNG files, including full 8-bit transparency
- o Also, many programs, including Illustrator, can export into Flash's native vector format: SWF.
- o To import artwork, select File > Import… (Command-R, or Control-R on Windows).
- o Importing notes:
	- Not all vector artwork will import perfectly. You may need to tweak your imported artwork after bringing it into Flash.
	- When importing vector artwork, it is often best to convert your fonts to outlines to ensure they import correctly. If you need editable text, create it within the Flash environment.